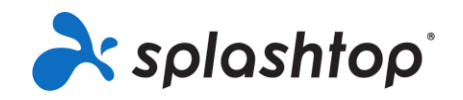

## Splashtop for Remote Labs

Onboarding Guide for Member Roles, including Students and Teachers

**8/18/2020**

This guide goes over account setup for members (after receiving invite), installation, and general connection instructions.

## Account Setup & Installation

- 1. Your IT team will invite you to set up your Splashtop account. You will receive an email: Subject: "You've been invited to join a Splashtop team"
- 2. Click "Accept the invitation from your administrator".

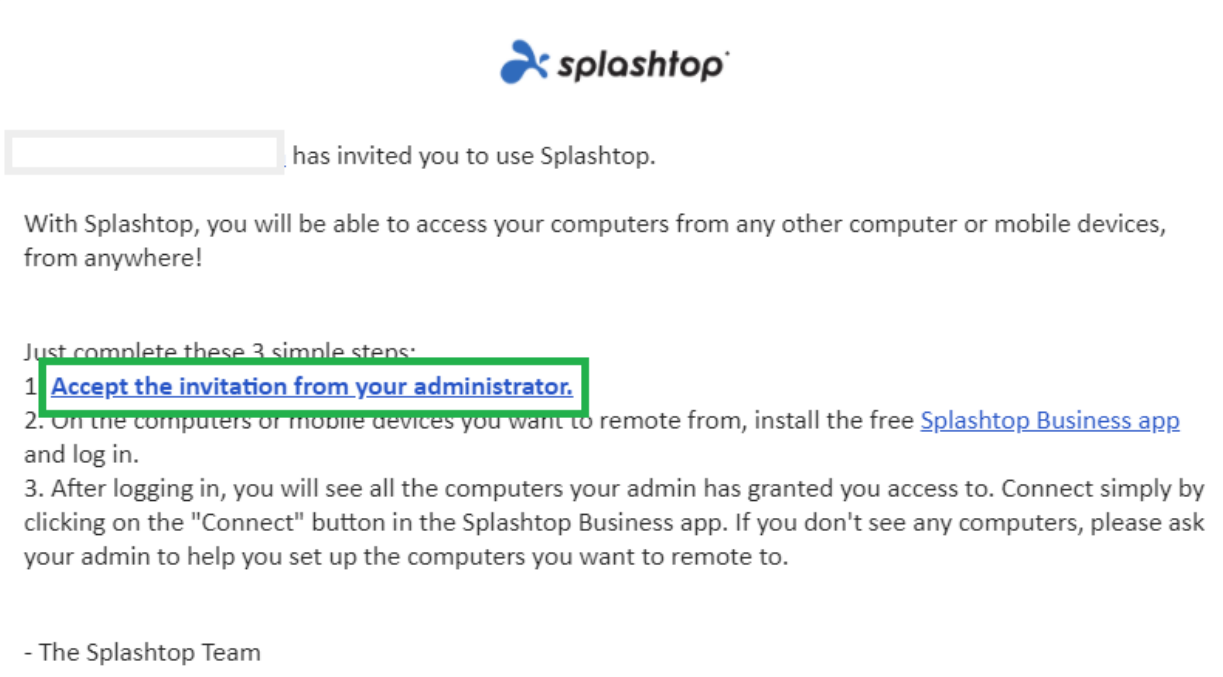

3. Create your Splashtop account and password. (Single Sign-On users skip this step)

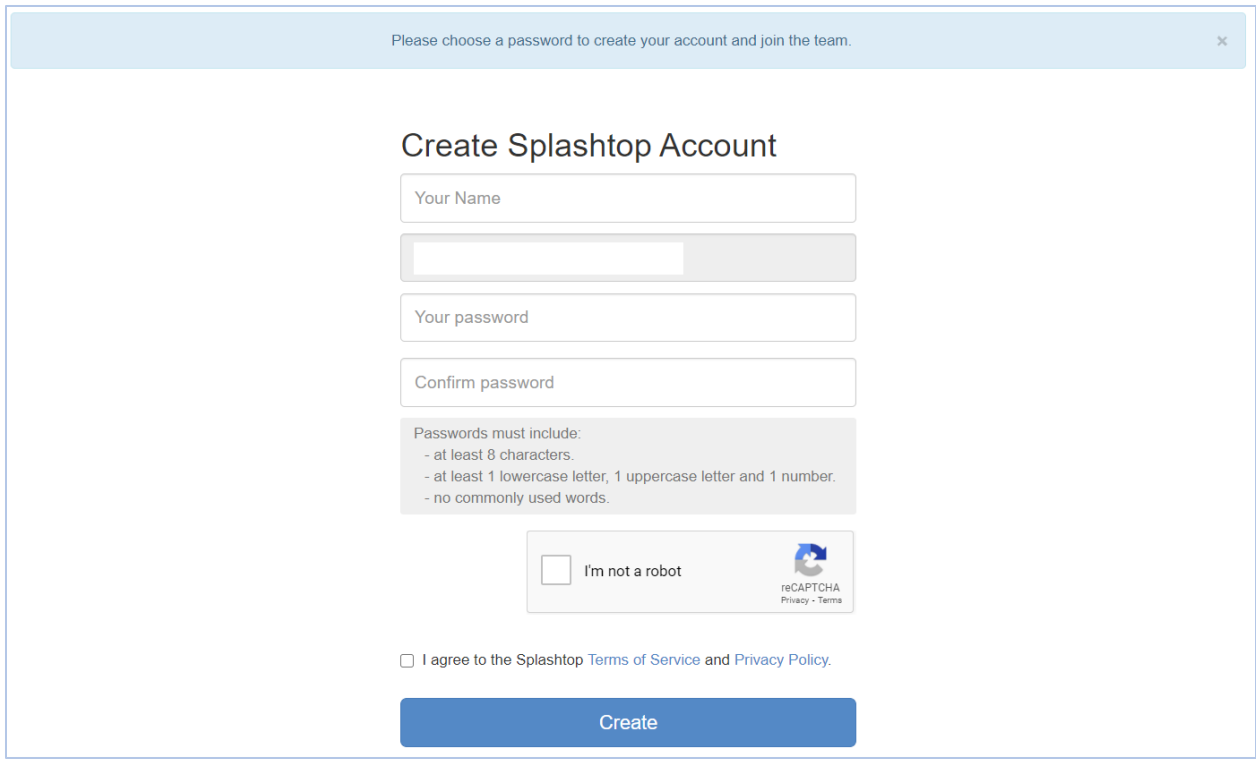

4. Go back to the invitation email, and click the link to install the free "Splashtop Business app".

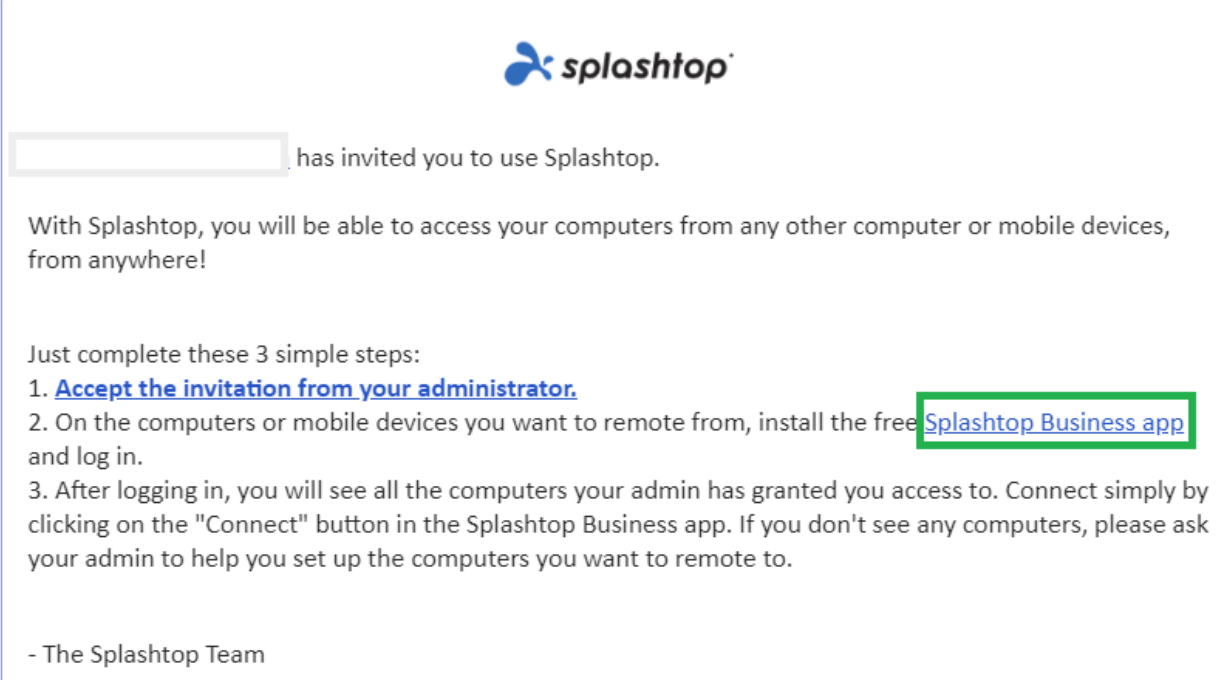

5. Choose which platform you would like to install on. Download and install the Business app.

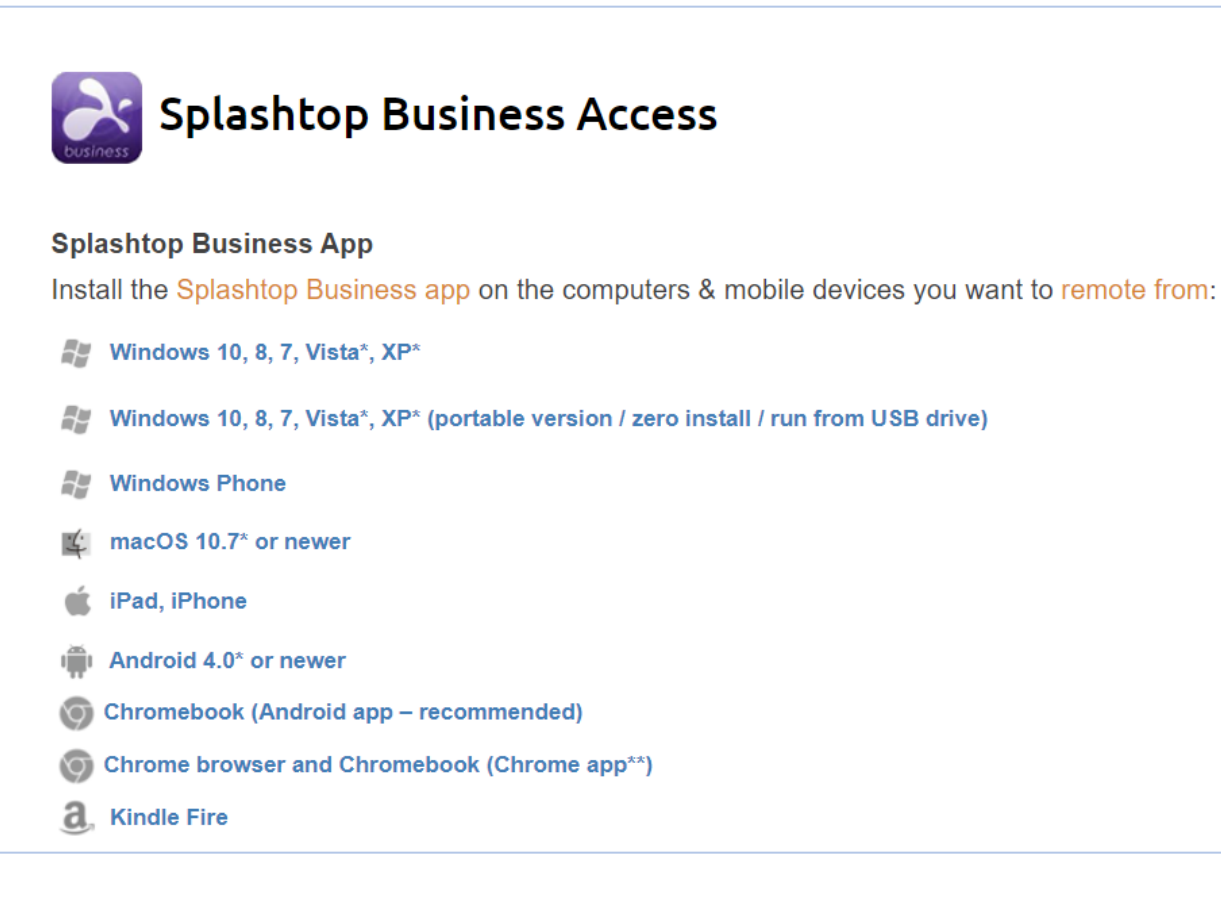

6. Once installed, log into the Splashtop Business app. When trying to login, you should see a message to authenticate your login, "AUTHENTICATION REQUIRED". This is to ensure the security of your account. You'll receive an email with an authentication link. Opening this link authenticates your computer and lets you login to the Splashtop Business application.

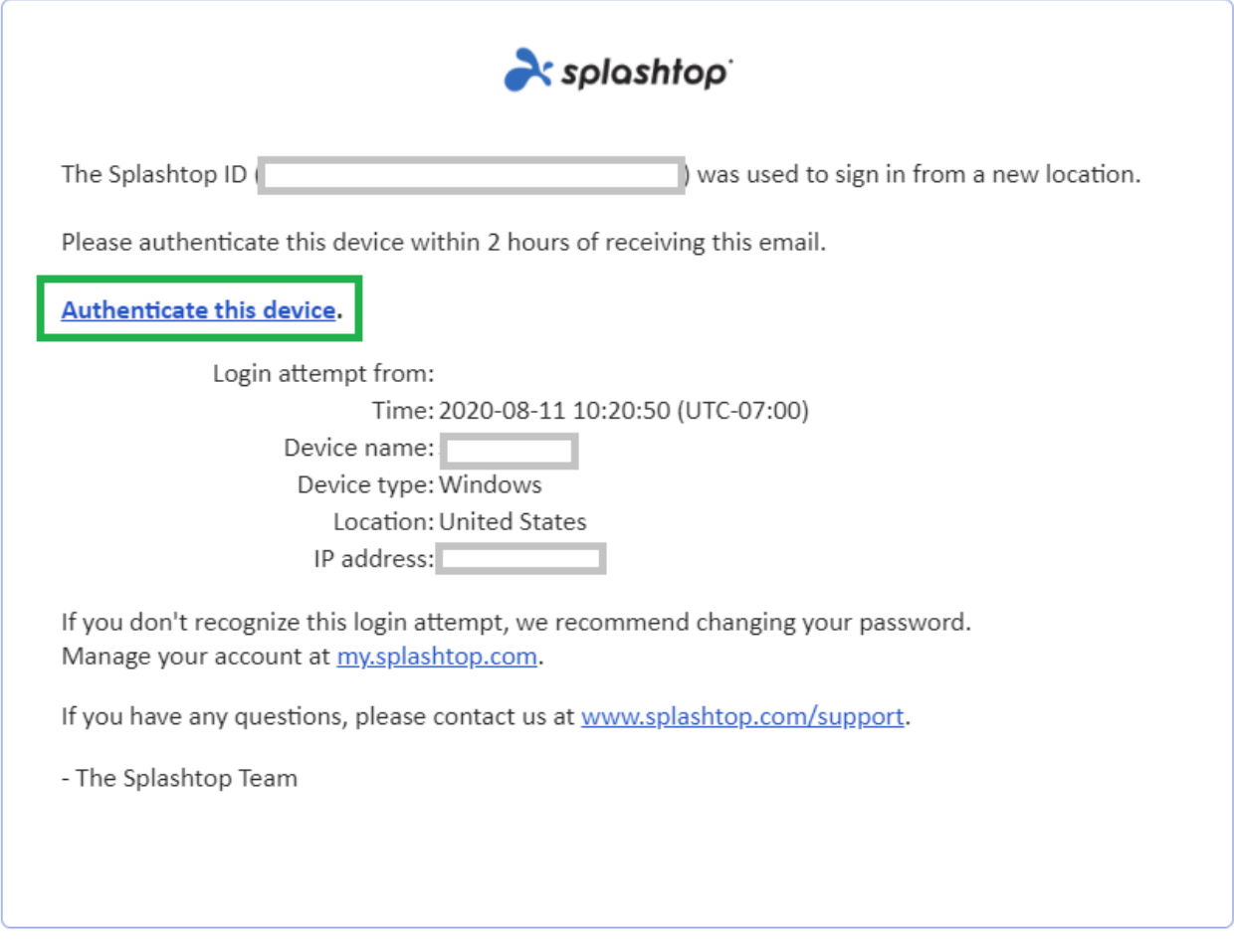

7. After the authentication, log in to the Business app with your credentials and you will be able to launch a remote session from that device.

## Remote Access & Usage

Once you log into the Business app, you will see a list of computers you have been granted access to.

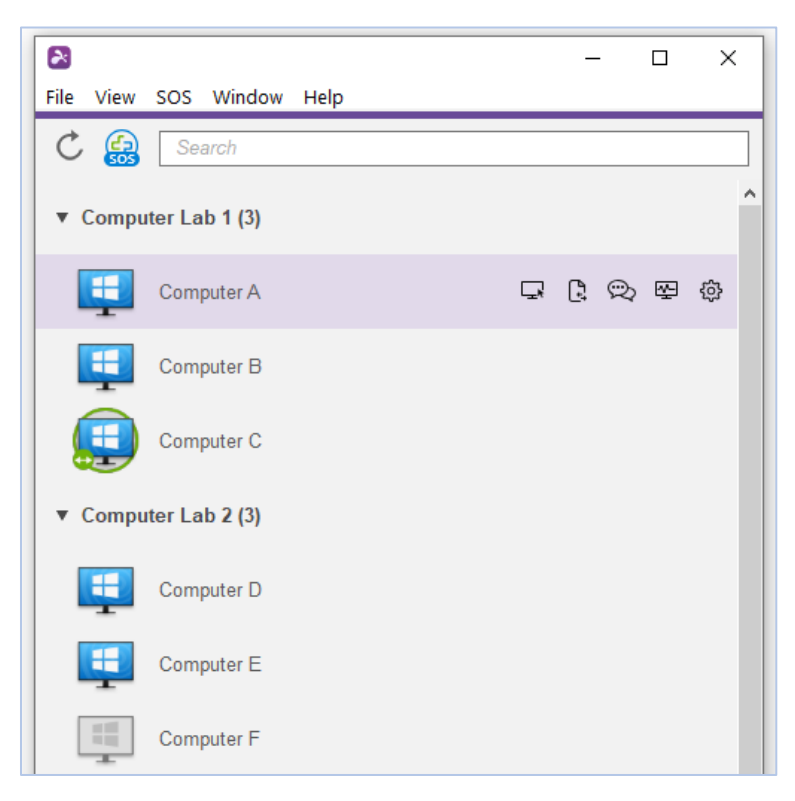

Computer List Icon Indicators:

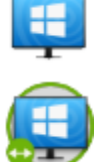

Online - the computer is available to start a remote session.

In session - the computer is currently in another remote session.

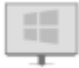

Offline – the computer is not accessible remotely.

- 1. Depending on what platform you're connecting from, double-click/tap on an available computer to connect.
- 2. Once you're remoted into a computer, you can now control and work as if you're sitting in front of the computer!

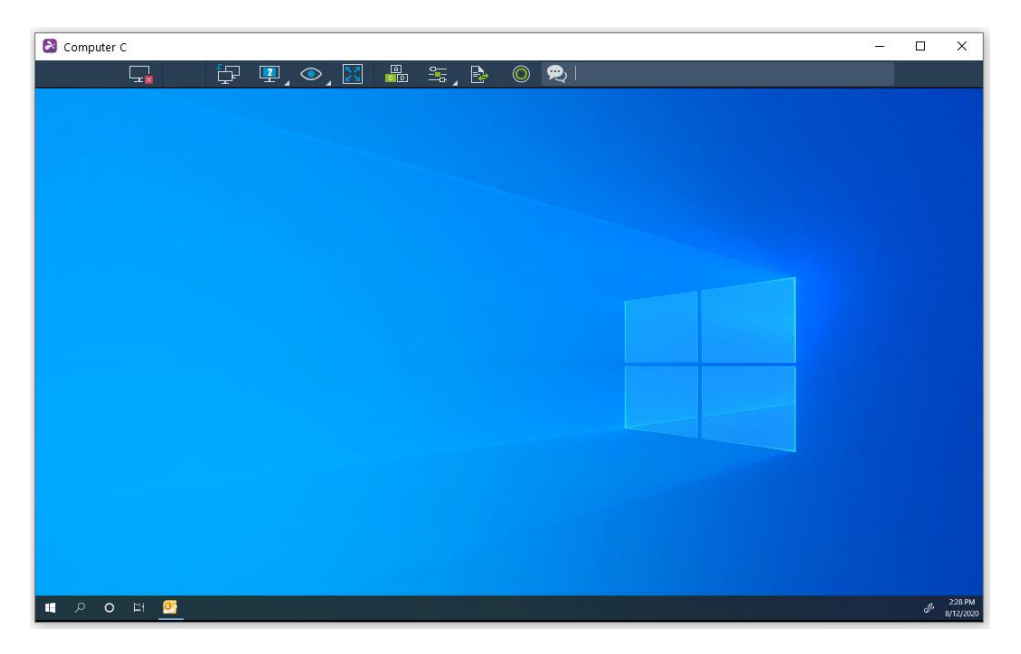

Each remote session will have a toolbar at the top or bottom of the screen.

Find out what each toolbar icon means for the device you're connecting from:

- [Windows & Mac](https://support-splashtopbusiness.splashtop.com/hc/en-us/articles/115005562326-Windows-Mac-Client-Toolbar-Functions)
- [Android](https://support-splashtopbusiness.splashtop.com/hc/en-us/articles/212724503-Using-the-Controls-Menu-Bar-for-Android-clients) (including Chromebooks that utilize the Google Play Store)
- [iOS](https://support-splashtopbusiness.splashtop.com/hc/en-us/articles/212724383-Using-the-Controls-Menu-Bar-for-iOS-clients) (iPad, iPhone)
- 3. To end the remote session, first, remember to log out of your user account on the computer if applicable. Then, disconnect the session by selecting the Disconnect icon in the toolbar, or close the session window.

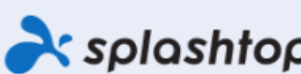

Splashtop Inc. 1045 S. De Anza Blvd., Ste. 200, San Jose, CA 95129 USA - +1.408.886.7177 www.splashtop.com

© 2020, Splashtop Inc. Splashtop and its logo are trademarks of Splashtop Inc. In the USA and other countries. All other trademarks are property of their respective owners. All rights reserved.